## IVS を使った異体字変換

1.環境

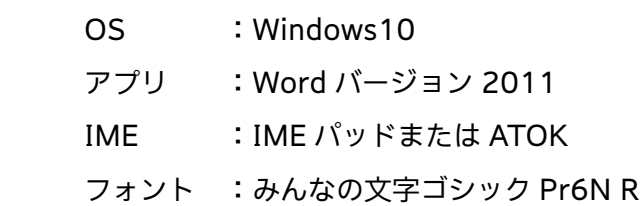

## 2.手順:サンプル文字「逢」→「逢」

1)漢字を入力し、漢字のすぐ右隣にカーソルを持ってくる

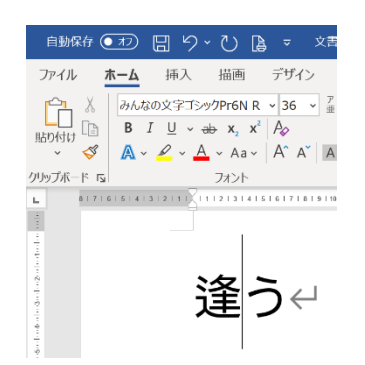

- 2)IME の文字パレットを起動し、VS(U+E0100)をコピーする [注]
	- a)IME パッドの場合

①画面左の [文字一覧] を選択

②文字カテゴリの中から、[Unicode(追加特殊用途面)]ー[異体字セレクター補助]を選択

③U+E0100 をクリックする

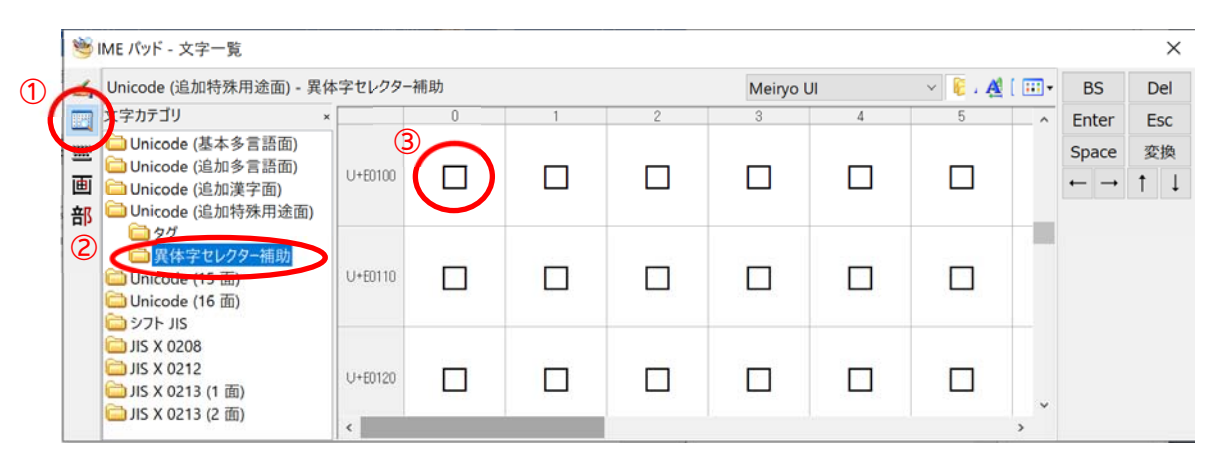

b)ATOK 文字パレットの場合

①Unicode 表を選択

②見出し [字形選択子補助] を選択

③U+E0100 を選択しコピー(Ctrl+c)する

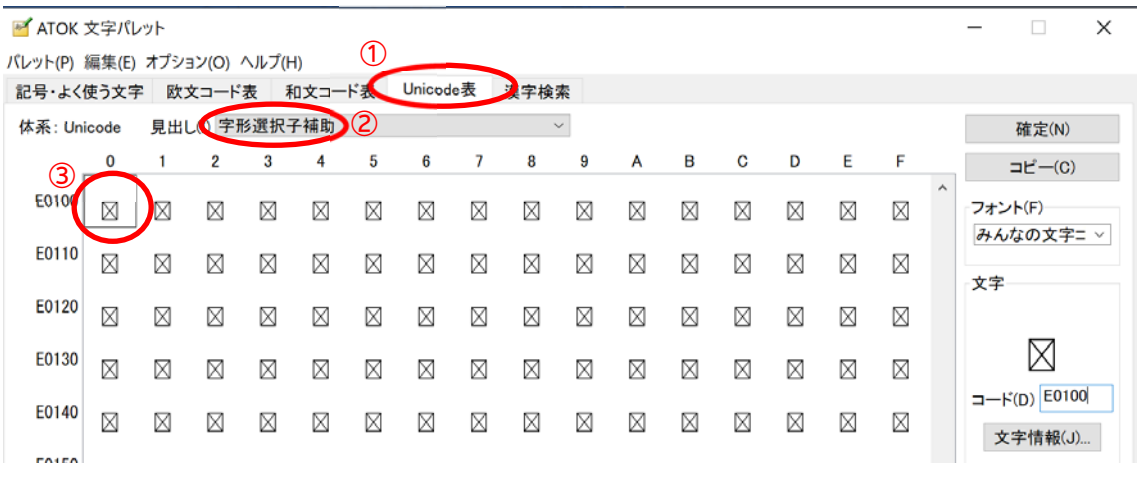

- 3)Word に U+E0100 の文字コードを貼り付ける
	- a)IME パッドの場合、U+E0100 をクリックした時点で Word 上の文字が変換されるので、 Enter キーを押して確定する
	- b)ATOK 文字パレットの場合、Word 上でペースト(Ctrl+v)すると文字が変換される

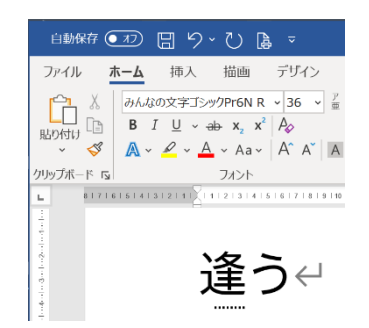

[注意] VS のコードは基底文字および変換後の文字によって違います 詳細は Unicode コンソーシアムの Web ページにある Adobe-Japan1 の IVD(Ideographic Variation Database)を参照してください。 https://unicode.org/ivd/data/2007-12-14/IVD\_Charts.pdf

[IVD の見方]

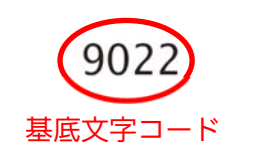

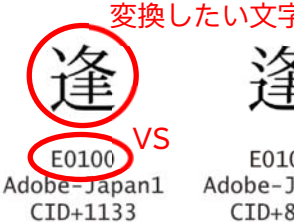

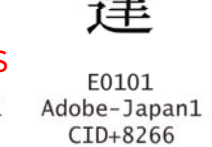

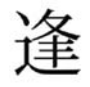

E0102 Adobe-Japan1 CID+13408